## **راهنماي ثبت نامه اولیه و تکمیل پروفایل در سامانه مشارکت در تدوین استانداردهاي بین المللی براي اعضاء کمیته هاي فنی متناظر**

## **-1 مرحله اول: ثبت نام اولیه**

- **1-1** به آدرس login/#/ir.gov.isiri.isd://https مراجعه و گزینه ورود (پنجره فناوري [سازمانی\)](https://isd.isiri.gov.ir/) را انتخاب نمایید؛
- 2-1 بسته به نوع عضویت مورد درخواست، یکی از گزینه هاي "ورود افراد حقیقی"، "ورود افراد حقوقی" را انتخاب نمایید.

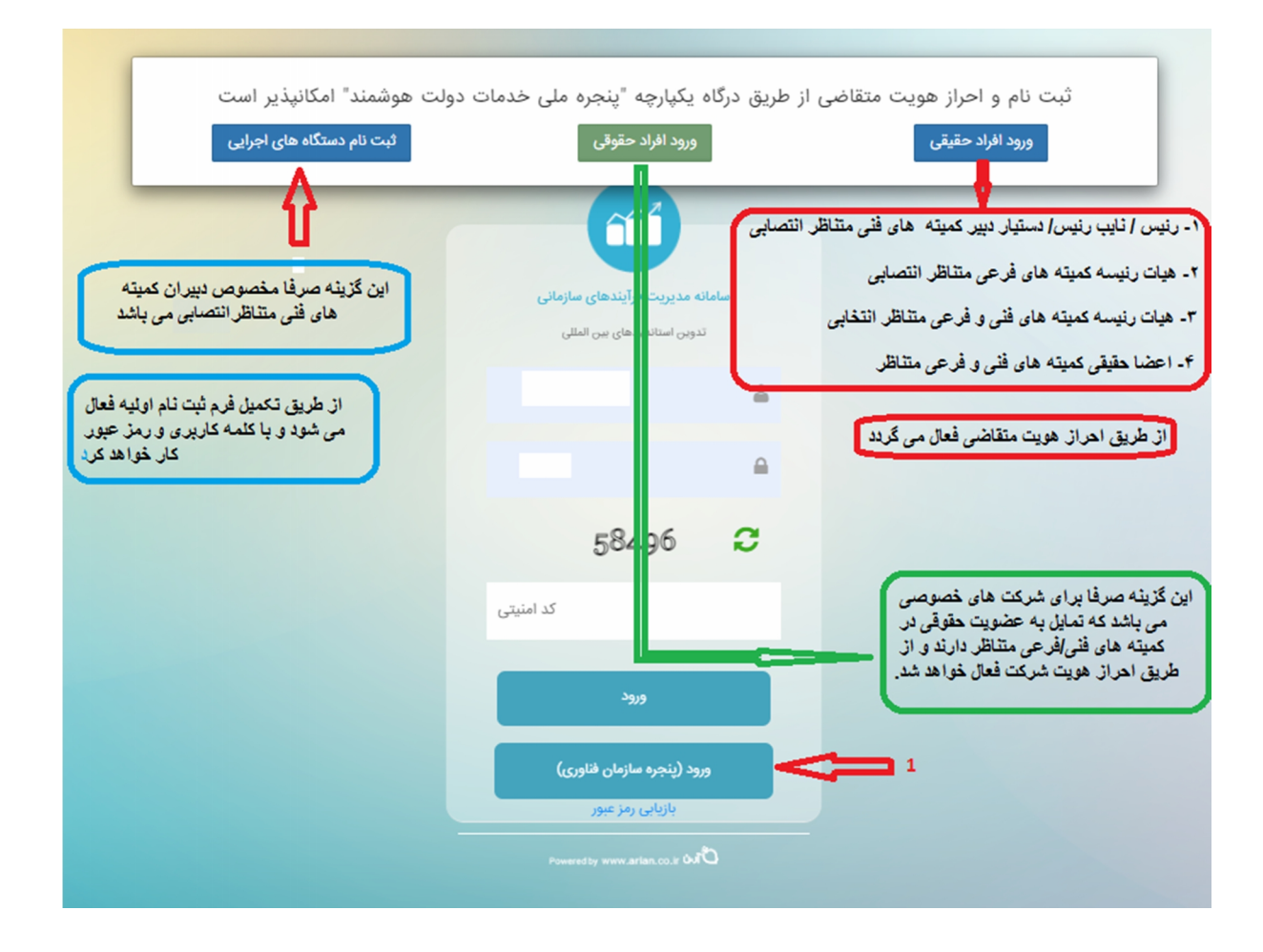

**1-2-1 ثبت نام از طریق گزینه " ورود افراد حقیقی"-**

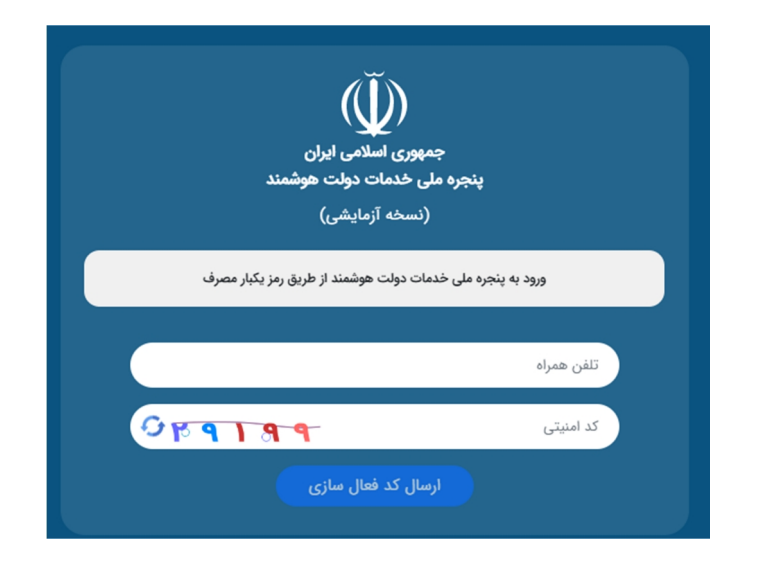

- پس از تکمیل فیلدهاي شماره تلفن همراه و کد امنیتی، یک کد فعال ساز ي به تلفن همراه از طریق پیامک ارسال خواهد شد.

- پس از تکمیل فیلد هاي کد ملی، تاریخ تولد، کد پستی و شناسه ملی (براي متقاضیان حقوقی)، اتصال به سامانه مشارکت در تدوین استانداردهاي بین المللی در واقع ثبت نامه اولیه انجام خواهد شد.

**2-2-1 ثبت نام از طریق گزینه " ورود افراد حقوقی"-** این گزینه براي شرکت هاي خصوصی که تمایل به عضویت حقوقی در کمیته هاي فنی/فرعی متناظر از طریق معرفی نماینده تام الاختیار دارند، مورد استفاده قرار می گیرد و ثبت نام از

طریق احراز هویت شرکت فعال می گردد. مراحل احراز هویت مشابه با بند ۱–۲–۱ می باشد.<br>**نکته:** برای مراجعات بعدی به سامانه، پس از مراجعه به سامانه از طریق لینک ذکر شده در بند ۱–۱ و انتخاب گزینه حقیقی<br>یا حقوقی، صرفا ورود شماره تل باشد).

## **-2 مرحله دوم: تکمیل پروفایل**

پس از اتصال به سامانه، در بالاي صفحه، گزینه ثبت نام را کلیک و نسبت به ویرایش و تکمیل پروفایل خود اقدام نمایید.

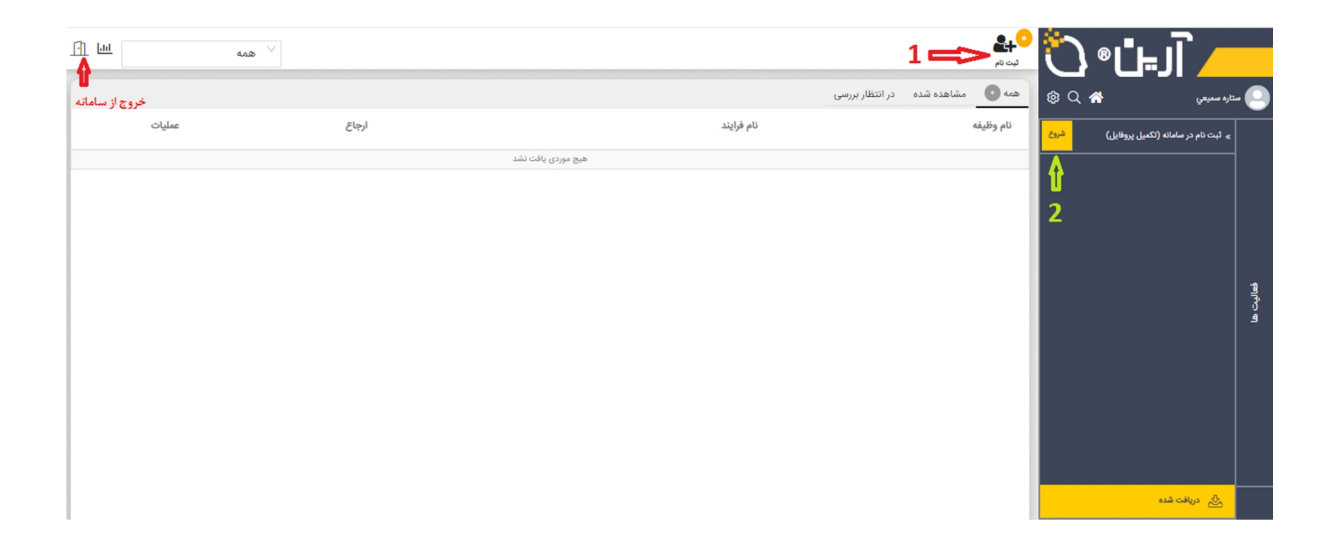

**پیغامی توجه: پس از تکمیل فیلدهاي پروفایل و کلیک بر روي دکمه "ثبت اطلاعات" صادر خواهد شد که لازم است براي ثبت نهایی اطلاعات حتما بر روي گزینه اتمام نیز کلیک گردد. در غیر این صورت اطلاعات تکمیلشده، ذخیره نخواهد شد.**

پس از تکمیل پروفایل، سایر فرآیندها مانند درخواست عضویت در کمیته هاي فنی متناظر، در بالاي صفحه فعال و نمایش داده خواهد شد. همچنین کاربران می توانند پروفایل خود را در صورت نیاز ویرایش نمایند.

**در صورت نیاز به راهنمایی با سرکار خانم ضیایی، رابط سامانه (شماره تماس: 021-88654096 ) تماس حاصل فرمایید.**

**پایان**